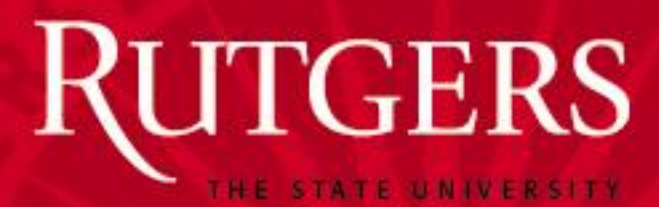

#### *Reserving an RBS Team Room*

**Before Reserving a room, Please Note:**

These rooms are a courtesy for RBS students. Please treat them with respect and leave them in the condition you found them in.

Rooms are locked so bring your room confirmation to the Concierge's Desk to pick up the room key. You will need to leave your RU ID as collateral. You will be subject to a \$100 financial hold on your Rutgers' account for unreturned keys.

To be fair to all 5,000 RBS students, rooms are reserved in 1 hour increments, up to 4 hours per week. Multiple reservations are required to create a block of up to 4 consecutive hours in one day.

Please report any rooms issues to the Concierge's Desk.

**RUTGERS UNIVERSITY** THE STATE OF NEW JERSEY

#### *Reserving an RBS Team Room*

1. Using your web browser, go to <https://reserve.newark.rutgers.edu/emswebapp/>

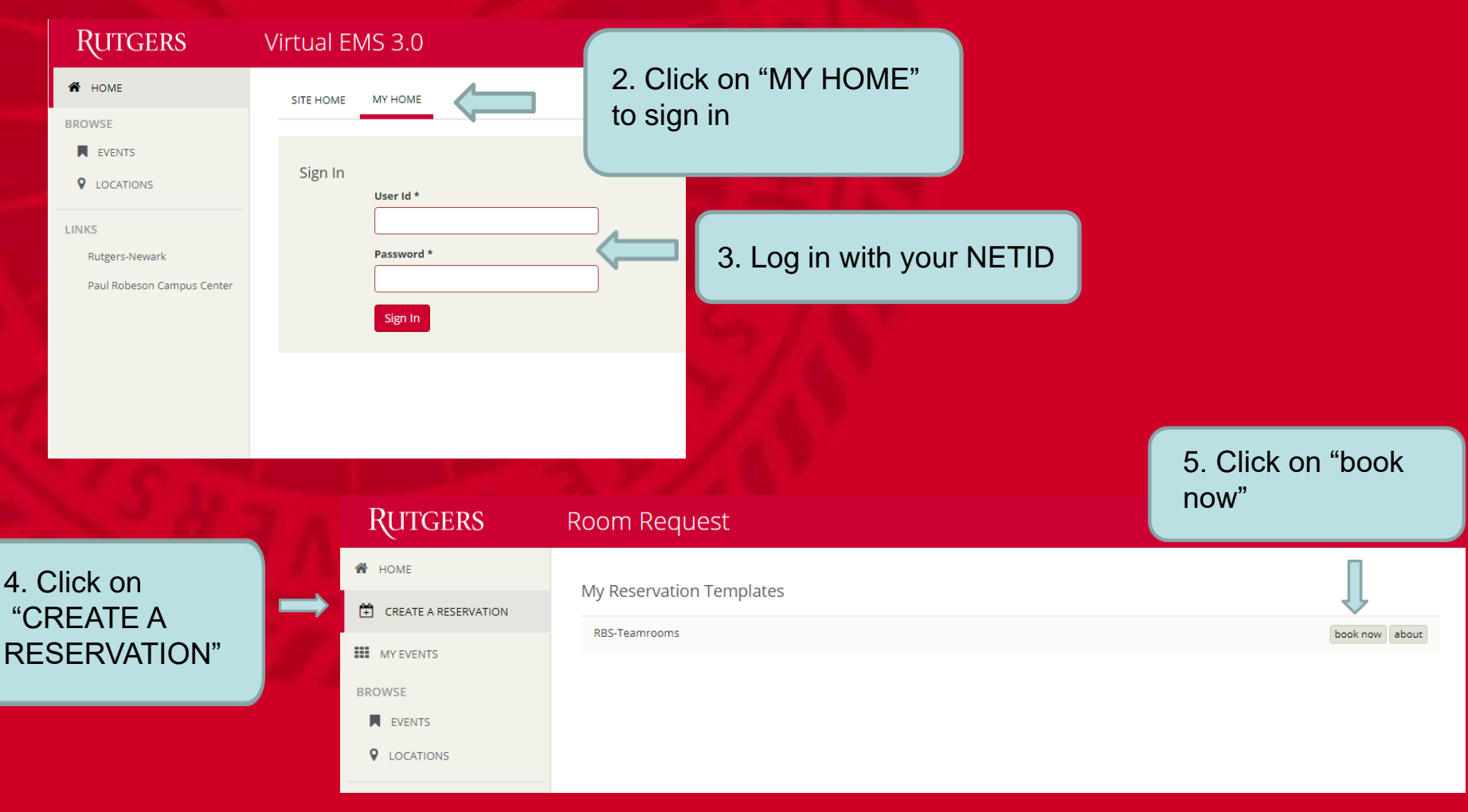

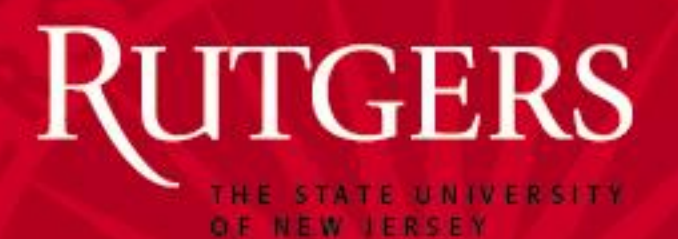

Note : Reservations must be at least 15 minutes out from the time you are making the request!!

7. Note the shadow vertical bar that is your selected time. Colored areas are already reserved

**Room Request** 

1 Rooms

Room Search Results LIST SCHEDULE

Rooms You Can Reserve

100 Rockafeller Road (ET) Cap

100BRR 2005 (Coll... 100BRR 2007 (Tea... 100BRR 2009 (Tea., 14

14 100BRR 2017 (Tea... 14

14 100BRR 2020 (Tea... 14

**Exporte Ro...** 

Selected Rooms Attendance & Setup Type 100BRR 2005 (Collaborative Team Rm)

2 Services

**3** Reservation Deta

 $11$ 

 $\equiv$ RUTGERS

Date & Time

Date Tue 08/22/2017

Start Time

1:00 PM

Locations

**Setup Types** 

(no preference)

har of Paor

100 Rockafeller Road

x RBS-Teamrooms @

 $\circ$ 

Create booking in this time zone **Eastern Time** 

New Booking for Tue Aug 22, 2017

End Time

2:00 PM

Add/Ramove

#### *Reserving an RBS Team Room*

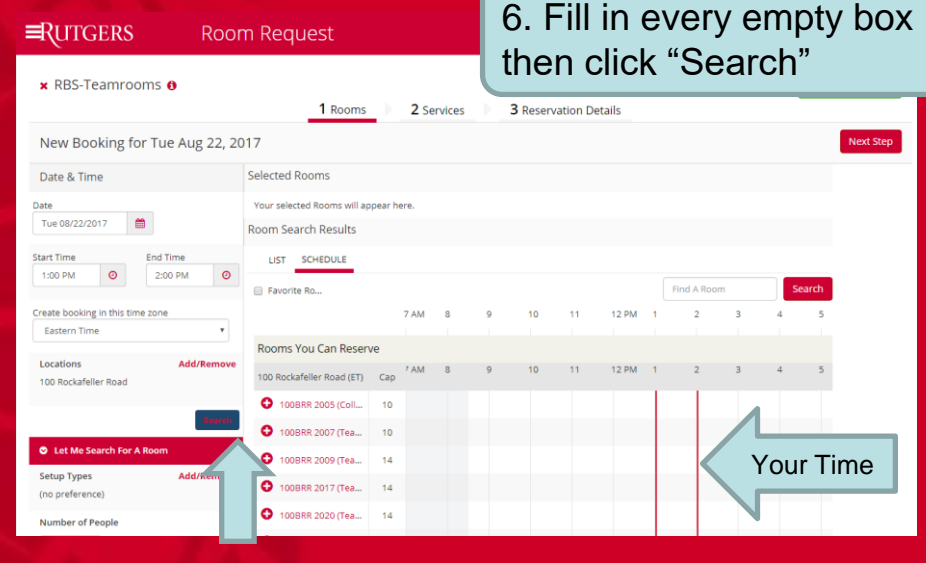

8. Click on the Red Plus next to the room you would like. It will then appear at the top as "Selected Rooms"

9. Enter the number of attendees and Click "Add Room"

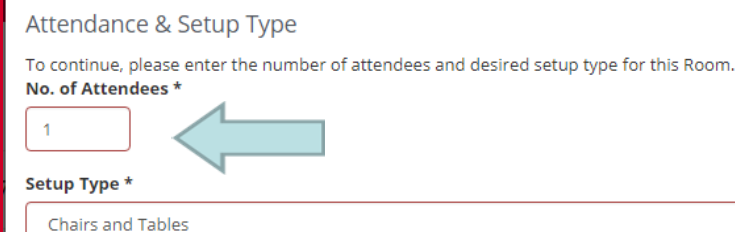

Add Room

Cancel

**RUTGERS** 

11. Fill out the Events name and the Events Type by clicking on the arrow to select "Study"

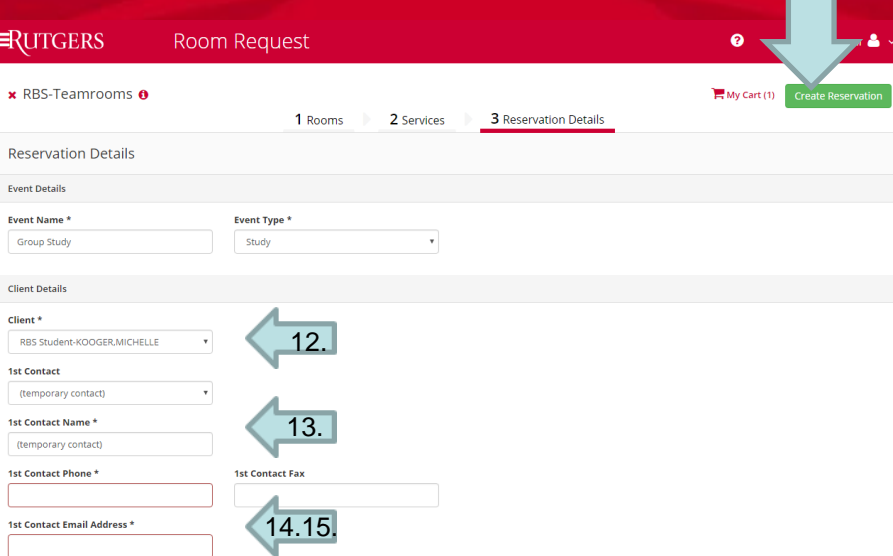

 $16$ 

16. Click on "Create Reservation"

#### *Reserving an RBS Team Room*

10. Click on "Next Step" to "Services" and/or "Reservation Details"

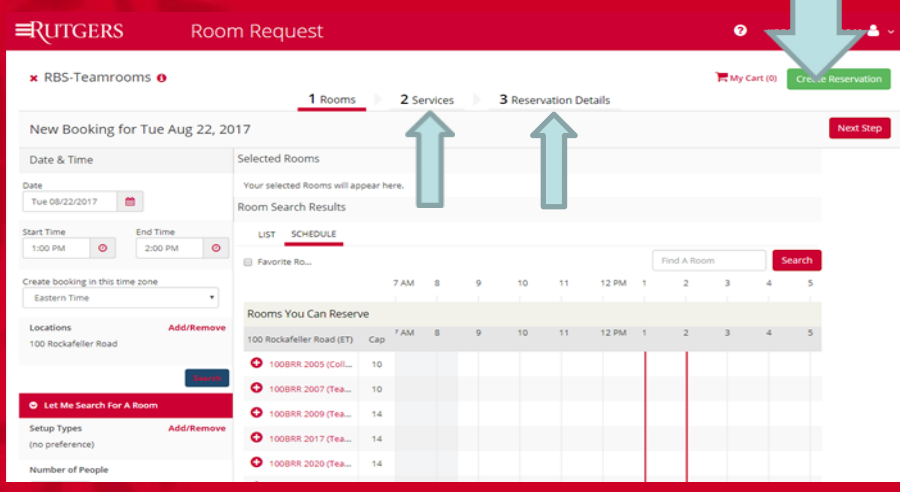

12. Choose the Fist "Client" by clicking on the arrow 13. Fill in the "1st Contact Name" 14. Fill in the "1st Contact Phone" 15. Fill in the "1st Contacts Email Address" for confirmations and cancelations

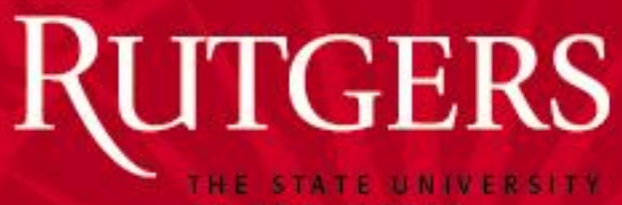

### *Reserving an RBS Team Room*

OF NEW JERSEY

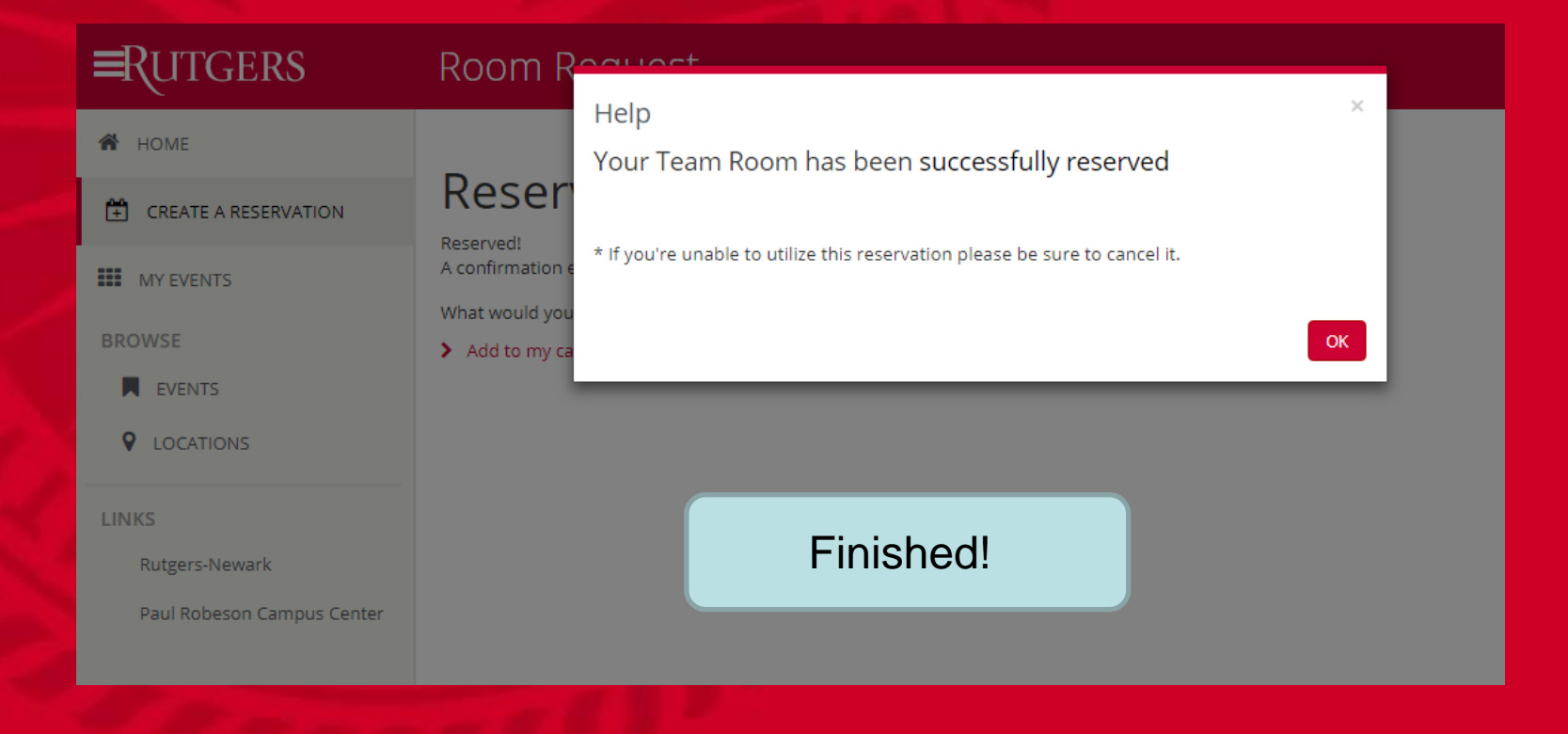

**RUTGERS** OF NEW JERSEY

 $Dirian$ 

## *Cancelling an RBS Team Room Reservation*

1. Log In as in steps 1, 2, and 3 from Reserving a Room

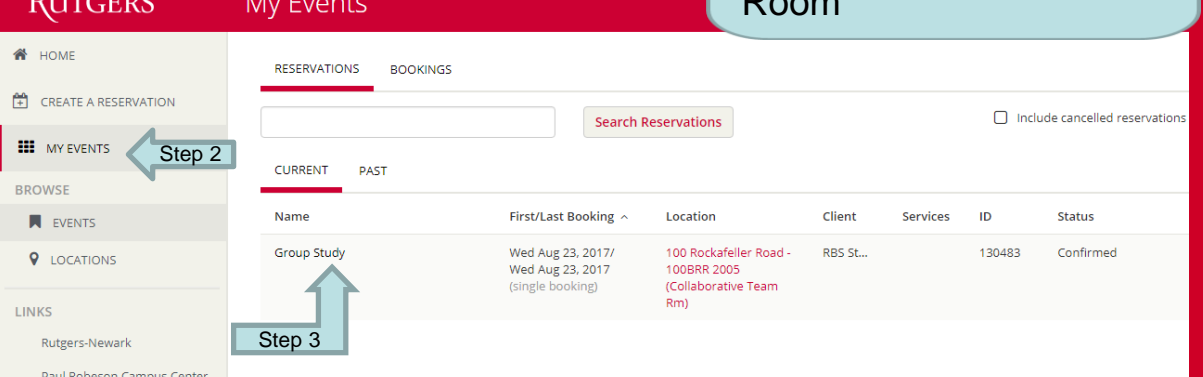

2.Click "My Events" 3. Click on the reservation you'd like to cancel

4. Click on "x Cancel Reservation"

 $\equiv$ RUTGERS My Events

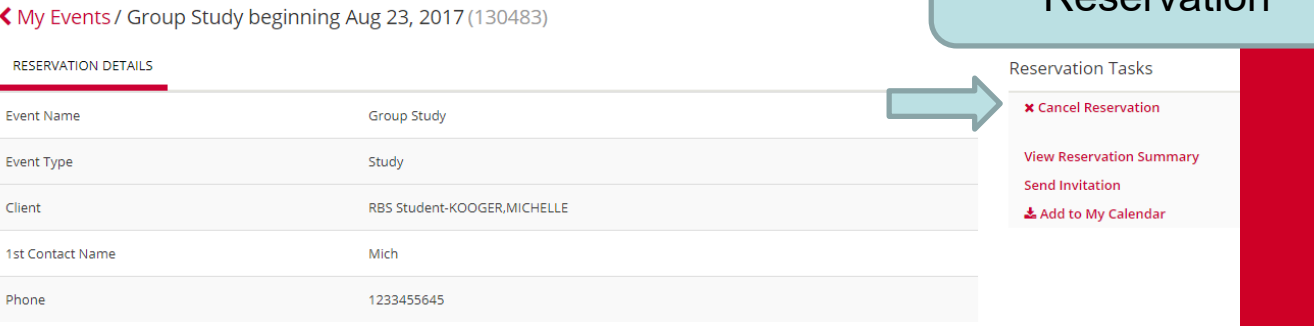

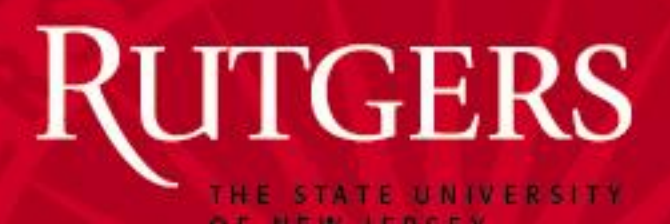

# *Cancelling an RBS Team Room Reservation*

5. Click on the arrow to choose the "Cancel Reason" 6. Click the box under "Cancel Notes" to elaborate on the cancelation reason

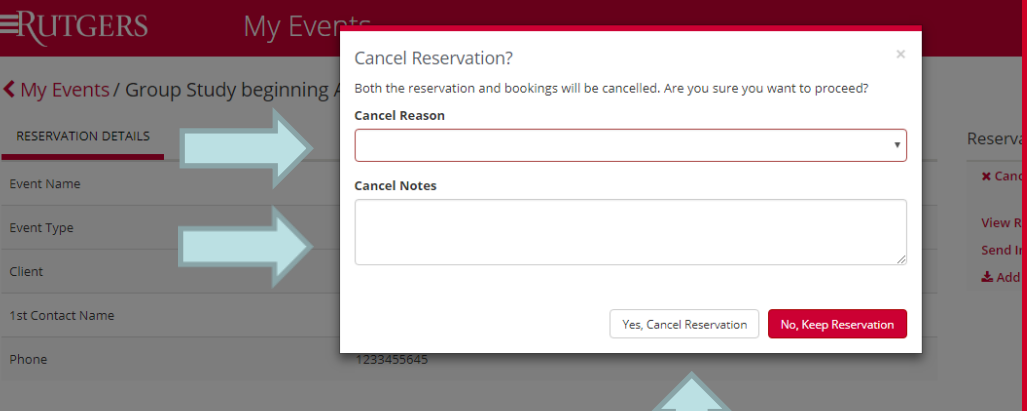

7. Click "Yes, Cancel Reservation" to confirm the cancelation and it will return you to your reservation list

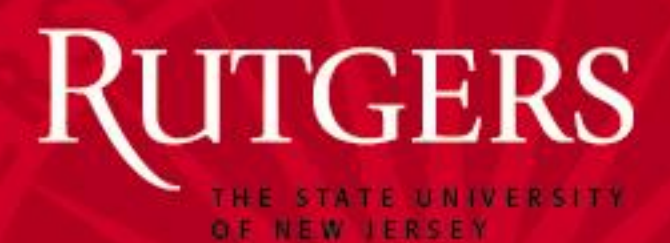

## *Cancelling an RBS TeamRoom Reservation*

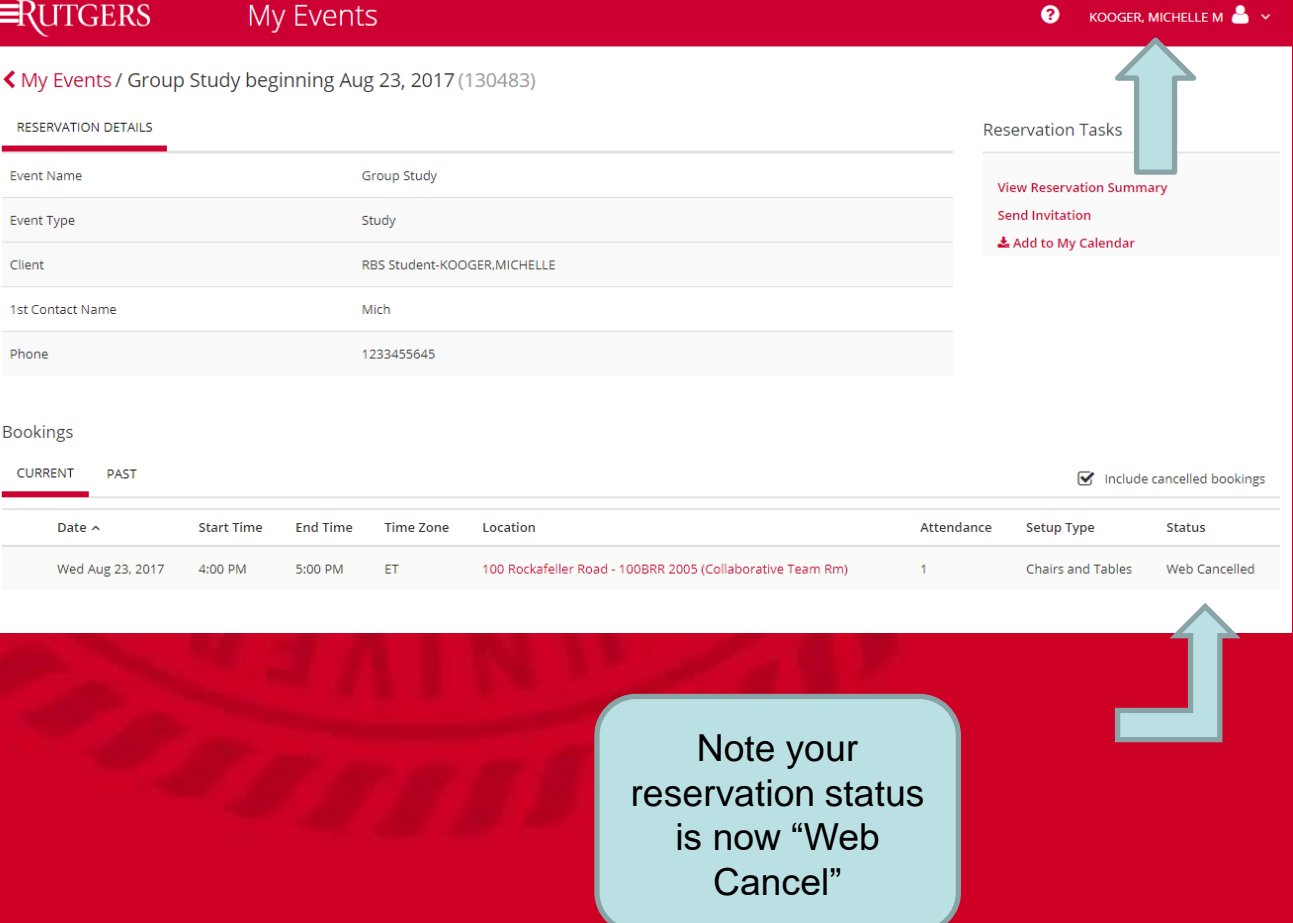

You may Log Out by using the arrow in the top right corner of your screen or you may go back to the beginning and make another reservation